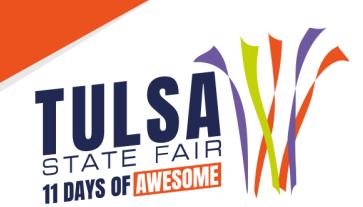

# **2022 Judging, Farm Equipment & Cattle Grading Contests Online Entry Instructions**

## **Important Reminders**

- **Entries must be entered and paid for online by September 2.**
- **EX** Read all rules prior to submitting entries at: [www.tulsastatefair.com/livestockhandbook.](http://www.tulsastatefair.com/livestockhandbook)

## **Step 1: Log On**

- FFA Instructors and 4-H Extension Agents **MUST SIGN IN AS CLUB**
	- o Click "**Sign In**" at the top right to login as your club.
- **NOTE:** Only FFA Instructors and 4-H Agents can enter the following contests:
	- o Commercial Cattle Grading Contest
	- o Farm Equipment Contest
	- o Livestock Judging Contest

## **Step 2: Club Information**

- **EXA:** Choose "Begin Adding Exhibitors and Entries"
- **If entering the Dairy Cattle/Livestock Judging Contests or Cattle Grading Contest, choose "I am a new exhibitor".**
	- o Type the Club as the First Name and Last Name.
	- o Select a password.
	- $\circ$  Enter address, city, state, and zip code you want the contest credentials sent to.
	- o Enter the phone and email of the FFA Instructor
	- o Enter NA in "Grade" field.
	- o Enter 10/01/2022 in the "Birthdate" field
	- o Enter 4-H/FFA Advisor Email in the "Exhibitor Email" field
	- o Verify all information is correct and click continue.
- **If entering the Farm Equipment Operators Contest choose either "I am a new exhibitor"** if they do not have livestock entries **or "Already Previously Registered"** if exhibitor submitted livestock show entries. If a new exhibitor, you will have to enter the exhibitor's information.
	- o Type the exhibitor's first and last name.
	- o Select password.
	- o Enter exhibitor's home address, city, state, zip code, and county.
	- o Enter phone number.
	- o Select the School
	- o Enter Grade and Date of Birth.
	- o Enter exhibitor and FFA/4-H Advisor's Email

## **Step 3: Create Entries**

Select the department of contest in which you are entering.

## **Step 4: Add Entries to Cart**

- After all information is entered correctly, click **"Add Entry to Cart"** to continue. At this point choose from three different options:
	- o **"Add a Different Entry"** if you are entering a different contest
	- o **"Add a Similar Entry"** if you want to add entries of the same contest
	- o **"Continue"** if you have completed all entries

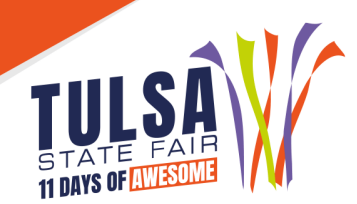

## **Step 5: Additional Items**

**EX** Choose any additional fees or pass that applies to the club or exhibitor

#### **Step 6: Review Cart**

Review the entries you have submitted and select from the following options:

- o **"Add More Entries"** allows you to add more entries
- o **"Save this Cart for Later"** allows you to return at a later time to complete
- o **"Check Out"** allows you to complete the online entry process

#### **Step 7: Check Out**

- **Enter your card information.**
- All entries must be paid for online.

## **Step 8: Confirm**

**EX** Review your entries then type the word "YES" in the agreement box if correct. Then click **"Submit."** 

#### **Step 9: Print Receipt**

- **EXADED FRINT A Print a Print a Detailed Receipt.**"
- $\mathcal{L}$  The receipt is the only invoice given and contains your confirmation number.
- **X** Tulsa State Fair recommends keeping a copy of the receipt for your records.

#### **Step 10: Finish**

**EXAfter all receipts have been printed, click "Finish". Your entries have been submitted once** you hit finish.

#### **Questions?**

Please contact the Tulsa State Fair Livestock Office at: (918) 744-1113, ext. 2012.